#### **SKETCHUP 7 – Dachy (12)**

*Dach, to najwyższa część budynku, chroniąca jego wnętrze przed niekorzystnym oddziaływaniem czynników atmosferycznych, a także zabezpieczająca przed stratami ciepła. Tworzy go więźba dachowa (np. drewniane belki) i pokrycie (np. dachówka). dach dwuspadowy:<https://youtu.be/KoElJOij4mw> dach czterospadowy:<https://youtu.be/xyI6xRA3MdA> dach wielospadowy:<https://youtu.be/enIu5T427QQ>*

#### **Konfiguracja**

- Utwórz nowy dokument w Sketchup
- Sprawdź w ustawieniach jednostki: dziesiętne, cm
- Narzędziem **Tekst** wpisz w lewym, górnym rogu swoje **Nazwisko Imię**

## **Dach dwuspadowy – podmurówka (1)**

- Prostokąt: 900x1200 cm
- Odsunięcie: 30 cm
- Usuń środek
- Wypychanie brzegu: 100 cm
- Wklej do ramki zrzut okna programu

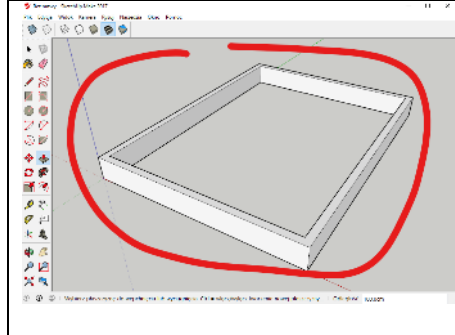

#### **Dach dwuspadowy – ściana szczytowa (1)**

- Narzędzie Kątomierz *ustaw w rogu*
- Ustaw zielony kolor kątomierza i odmierz 45°
- Ustaw prowadnicę pod kątem 45° z drugiej strony
- Narysuj ołówkiem dwie linie
- Powstały trójkąt wypchnij na 30 cm
- Z drugiej strony identyczna ściana *skopiuj lub narysuj od nowa*
- Zgrupuj wszystko
- Wlej kolor: cegła
- Wklej do ramki zrzut okna programu

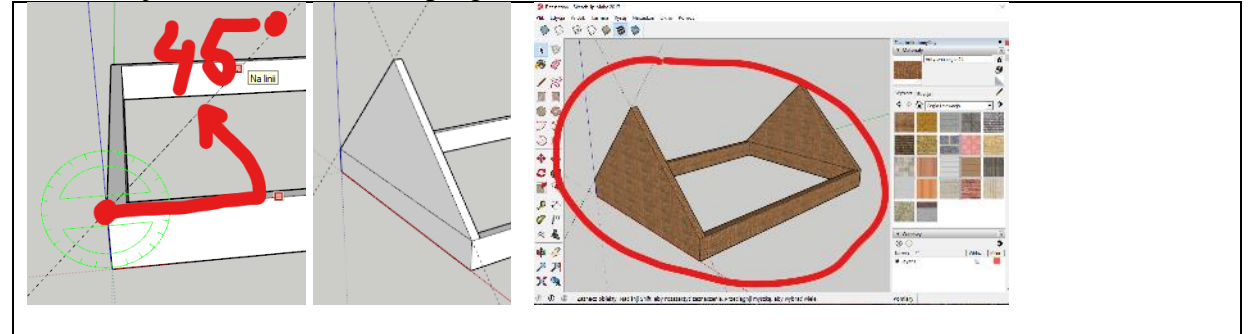

## **Dach dwuspadowy – połać dachowa (2)**

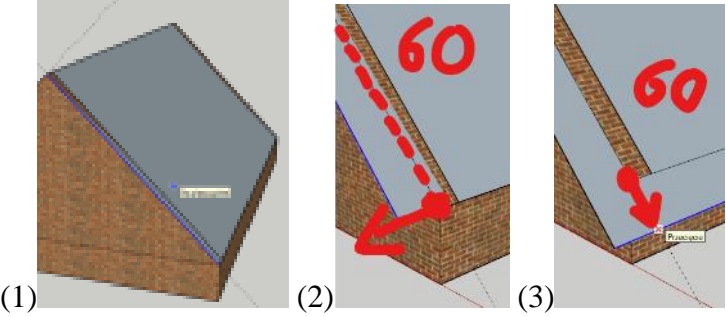

*Dach będą tworzyć dwie połacie dachowe. Dodatkowo połacie będą wystawać po 60 cm z każdej strony poza mur (okap)*

- (1) Narysuj prostokąt pod kątem *prostokąt pod kątem sam się narysuje, jeśli przeciągniesz od wierzchołka do wierzchołka*
- (2) Zaznacz brzeg (kliknij w linię) i narzędziem Przesuń (M), przestaw linię o 60 cm *jeżeli nie uda złapać się kąta, to narysuj najpierw prowadnicę pod kątem*
- (3) W podobny sposób przesuń dół dachu i drugi brzeg *myszkę staraj się przesuwać po prowadnicy pod kątem 45°*
- Zgrupuj dach i wlej kolor: Zadaszenie
- Podnieś dach o 1 cm *Unikniesz przenikania muru*
- Wklej do ramki zrzut okna programu

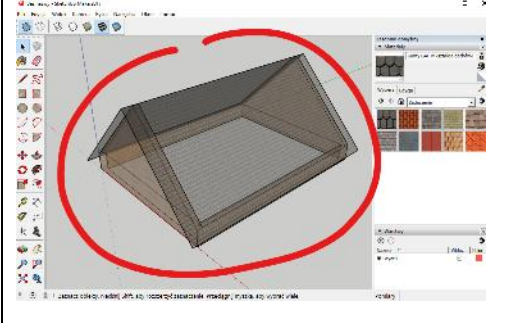

## **Dach czterospadowy - podmurówka (1)**

- Podmurówka:
	- prostokąt 900x1200x100 cm
	- grubość muru 30 cm
- Zgrupuj
- Wlej kolor cegły
- Wklej do ramki zrzut okna programu

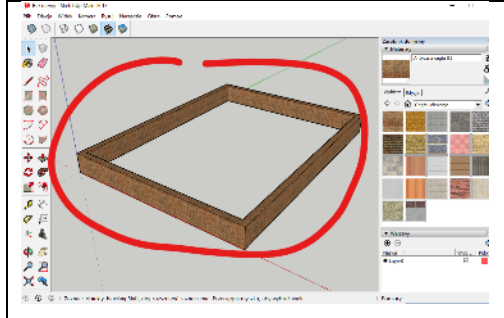

## **Dach czterospadowy - dwa spady (1)**

- (1) Na krótszej ścianie, prowadnice pod kątem 45° (zielony kątomierz) z czterech stron
- (2) Przesuń wszystkie prowadnice o 60 cm *prowadnicę poziomą szybko utworzysz klikając dwa razy narzędziem miarka (T) w brzeg muru*

*zaznacz prowadnicę, wybierz narzędzie Przesuń, kliknij w prowadnicę, przesuń prowadnicę zwracając uwagę na zielony kolor przesunięcia*

*w ten sposób szybciej wyznaczysz granice okapu dachu* 

- Narzędziem linia narysuj dwie płaszczyzny dachu
- Wklej do ramki zrzut okna programu

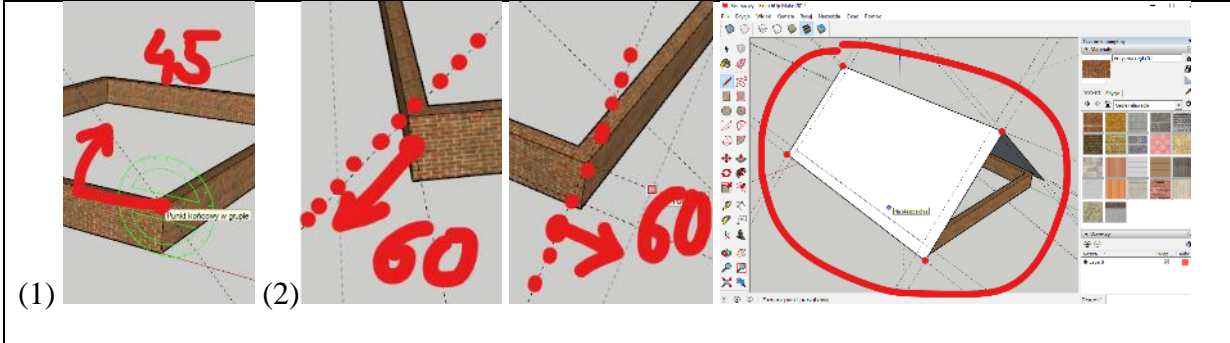

#### **Dach czterospadowy - cztery spady (1)**

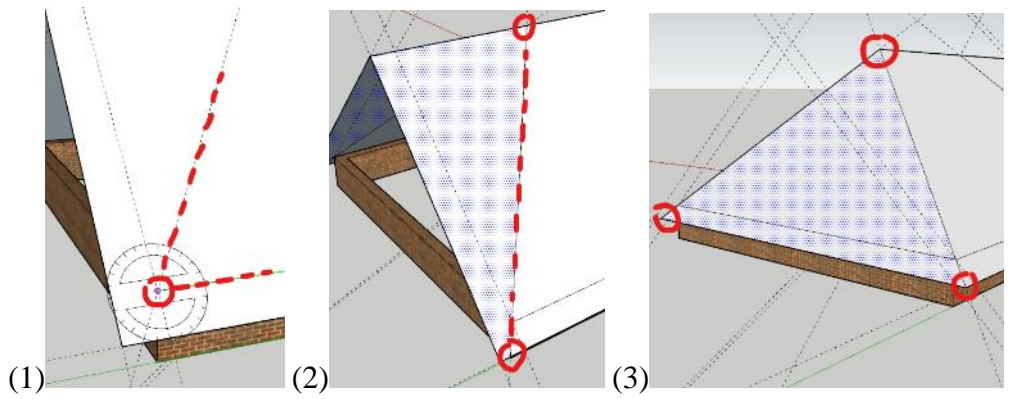

- (1) Ustaw kątomierz na rogu dachu i wyznacz prowadnicę pod kątem 60° *czarny kolor kątomierza wskazuje, że dopasował się do płaszczyzny dachu*
- Wyznacz 3 podobne prowadnice z obu stron
- (2) Narysuj 4 ukośne linie na dachu
- Usuń trójkątne płaszczyzny
- (3) Połącz linią rogi dachu tworząc nowe płaszczyzny
- Usuń prowadnice
- Zgrupuj dach i wklej kolor dachówki
- Wklej do ramki zrzut okna programu

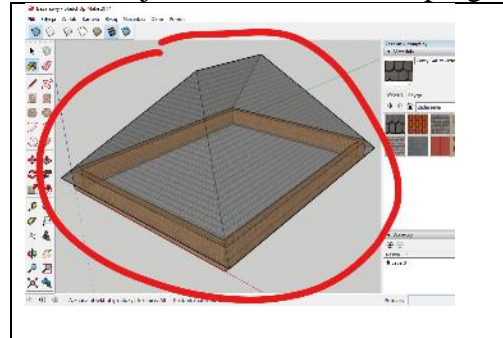

#### **Dach złożony – podmurówka (1)**

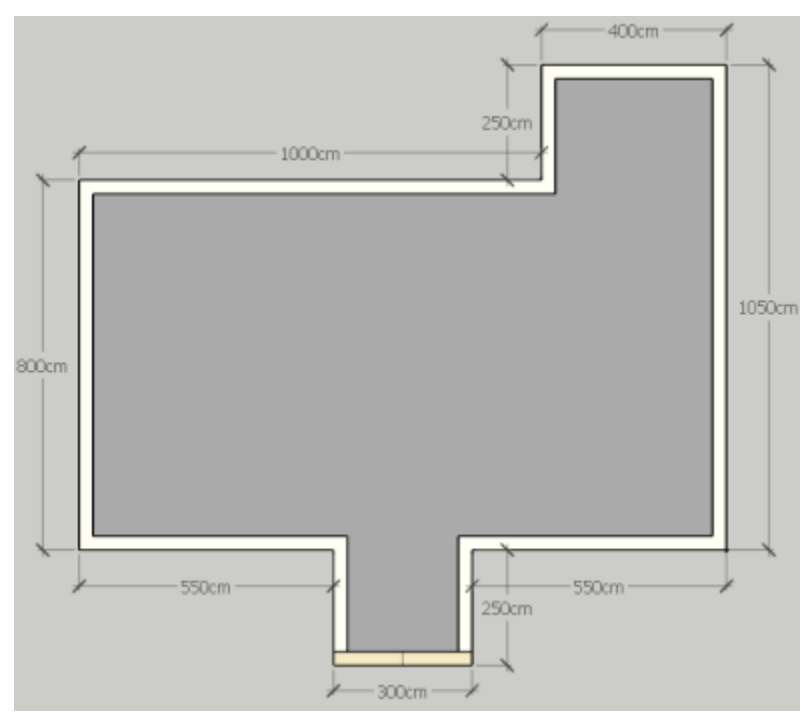

- Narysuj prostokąt 1400x800 cm
- Z jednej strony (na rogu) dorysuj prostokąt 400x250 cm
- Usuń linię graniczną
- Z drugiej strony (na środku) dorysuj prostokąt 300x250 cm
- Usuń linię graniczną
- Narzędziem Odsunięcie wykonaj mur o grubości 30 cm
- Usuń środkowy wielokąt
- Narzędziem wypchnij podnieś mur na wysokość 100 cm
- Wklej do ramki zrzut okna programu.

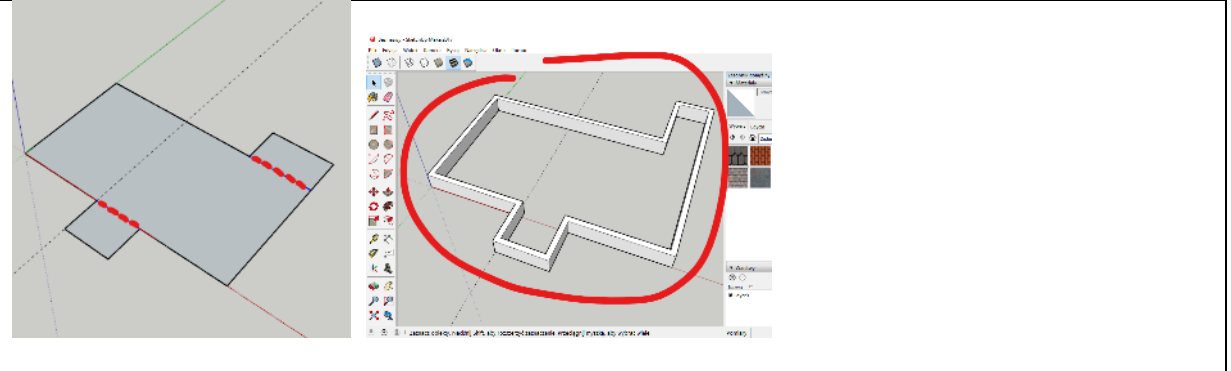

## **Dach złożony – ściana szczytowa (1)**

- Nad środkowym gankiem ustaw trójkątną ścianę pod kątem 45°
- Zgrupuj mur
- Wklej kolor cegły
- Wklej do ramki zrzut okna programu.

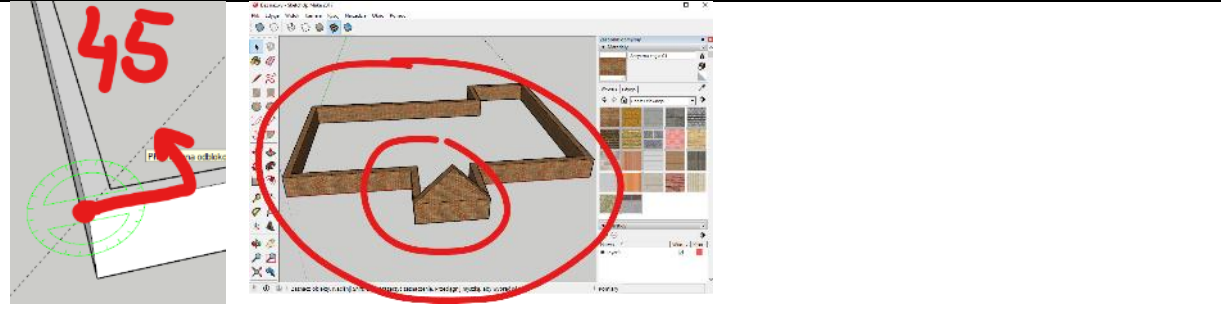

# **Dach złożony – dwuspad (1)**

- Nad główną częścią budynku wykonaj dach dwuspadowy kąt 45°
- Przedłuż brzegi o 60 cm okap *nie pogub się z prowadnicami – jeśli któraś będzie krzywo, to nie znajdziesz punktów wspólnych nie przejmuj się, że dach przec*i*na mur na ganku*
- Wklej do ramki zrzut okna programu

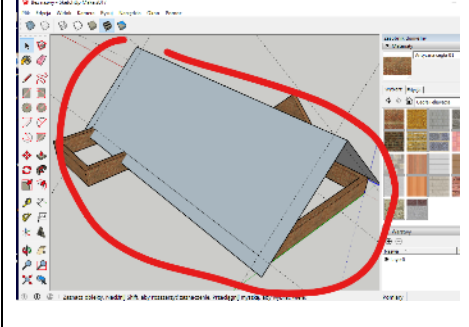

#### **Dach złożony – czterospad (1)**

- Wykonaj dwa dodatkowe spady pod kątem 60°
- Usuń wszystkie prowadnice
- Powiększ model na cały ekran
- Wklej do ramki zrzut okna programu

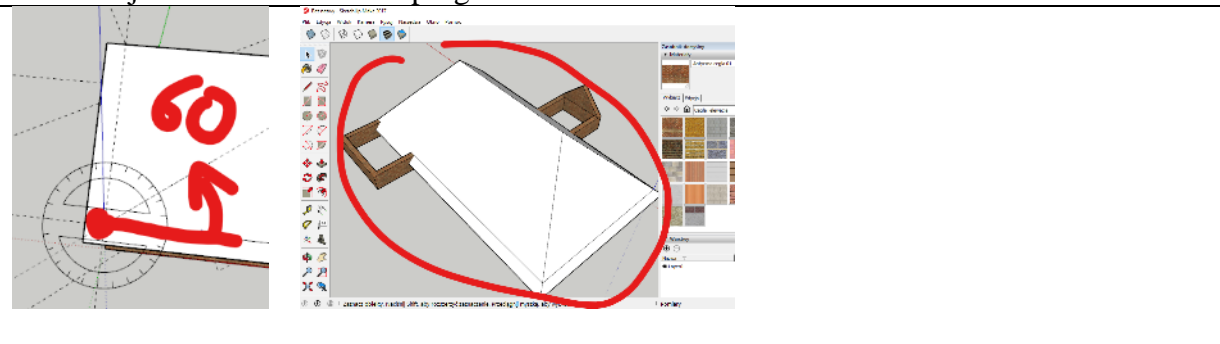

#### **Dach złożony – Daszek 1 (1)**

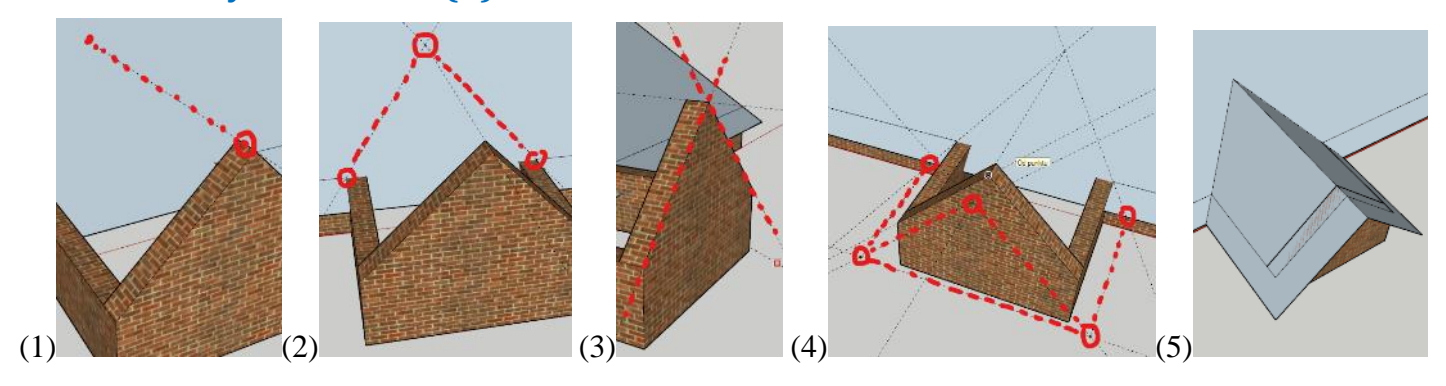

- (1) Narzędziem Miarka kliknij podwójnie w narożnik daszku *wyznaczysz prowadnicę przecinającą główny dach*
- (2) Ustaw dwie kolejne prowadnice wyznaczające granice daszka
- (3) Ustaw kolejne dwie prowadnice
- (4) Przedłuż prowadnice o 60 cm
- (5) Narzędziem Linia narysuj dwie płaszczyzny daszku
- Usuń wszystkie prowadnice

#### • Wklej do ramki zrzut okna programu

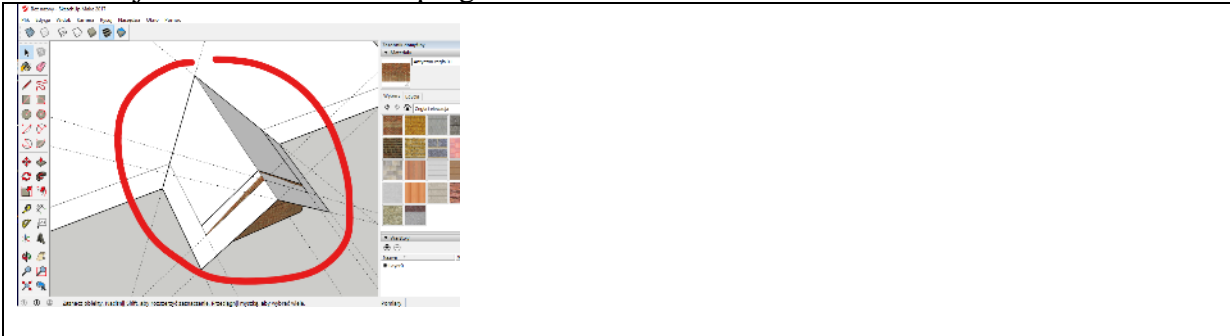

## **Dach złożony – Daszek 2 (1)**

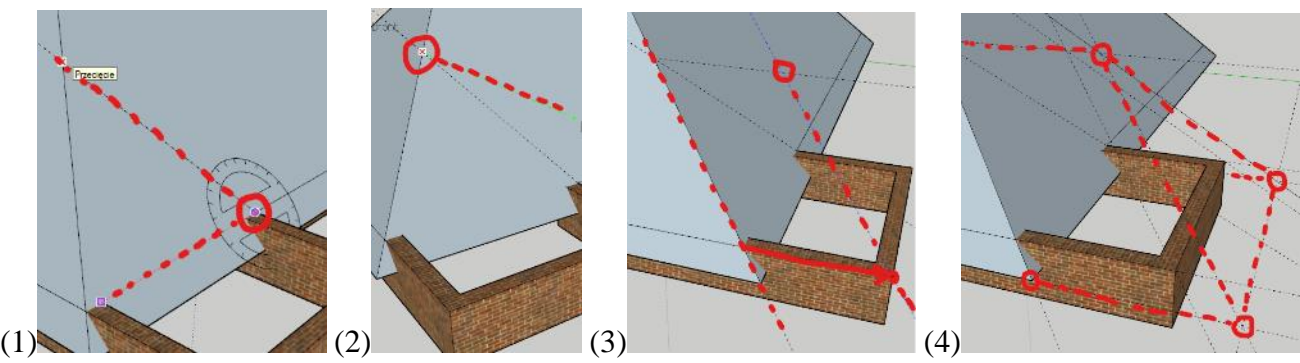

- (1) Ustaw prowadnicę pod kątem 60° do płaszczyzny dachu
- (2) Ustaw poziomą prowadnicę (zielona linia)
- (3) Powiel prowadnicę z jednej strony, a następnie w podobny sposób z drugiej strony
- (4) Przedłuż prowadnice o 60 cm
- Narzędziem Linia narysuj trzy płaszczyzny daszku
- Wklej do ramki zrzut okna programu.

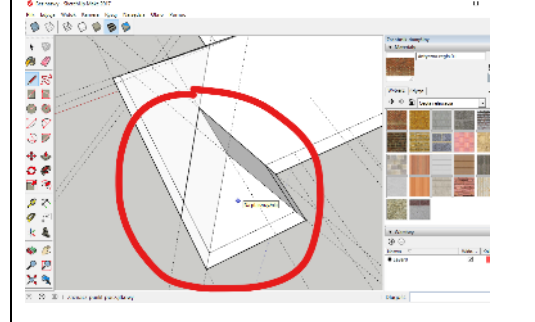

#### **Dach złożony – Daszek 2 (1)**

- Usuń wszystkie prowadnice
- Zgrupuj wszystkie płaszczyzny dachu
- Wlej kolor: dachówka
- Podnieś cały dach o 1 cm w górę
- Wklej do ramki zrzut okna programu.

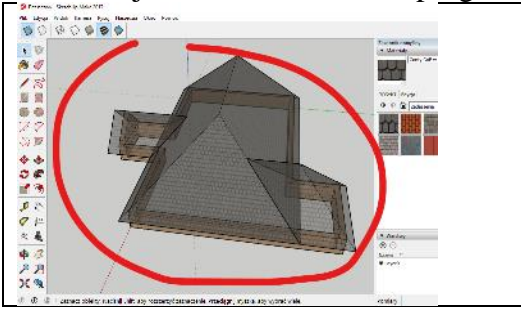

# **Do samodzielnego wykonania**

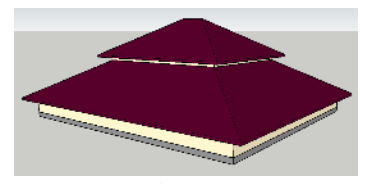

**dach polski** <https://youtu.be/ow1scuhHw-w> <https://youtu.be/N5d8dCiYQMg>

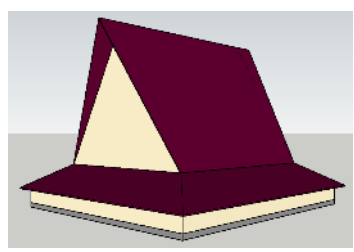

**dach półszczytowy** <https://youtu.be/XyYTusUUsZc> <https://youtu.be/i5TuYLLdeG0>

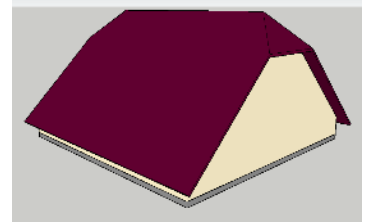

**dach naczółkowy** <https://youtu.be/oz0H1A1ZiWY> <https://youtu.be/IP6bcQdPw2w>